# INSTRUCTION - WHITE LIST

#### 1. General information

In the GOonline Biznes system, the functionality of checking beneficiaries' accounts was launched in the "List of entities registered as VAT taxpayers, unregistered and deleted and reinstated in the VAT register", i.e. in the so-called White List of the Head of the National Tax Administration (SKAS). The control mechanism allows to check on-line the VAT status of the contractor, i.e. whether it is registered as a VAT taxpayer, including an entity whose registration as a VAT taxpayer has been restored, or whether it is an entity which has not been registered by the head of the tax office or which has been removed from the VAT register. It is possible to check entities in the list as at the day of verification.

The control mechanism also makes it possible to confirm whether the recipient's account in the transfer executed by the customer is recorded in the White List, containing, among other things, the numbers of settlement accounts or registered accounts in a cooperative savings and credit union, opened in connection with the business activity, of which the transfer recipient is a member, and indicated in the identification or update notification and confirmed using the STIR.

#### 2. Verification of transfers

Verification on the **White List** may take place on transfers when the recipient's account is maintained in a bank in Poland. The verification can be performed at any stage of transfer execution, including before sending for execution.

Contractors can be verified on the White List on the basis of a control of the so-called pair, i.e. the bank account number and recipient's Tax Identification Number (NIP).

The verification on the transfer format is launched by clicking on the link Verify on White List of VAT payers.

Recipient's account number\*

#### 01 0000 0000 0000 0000 00000 0001

Check the account on the VAT taxpayer White List

After the verification is completed, the system presents the verification data such as:

- verification result,
- identification id (it can take both long and short form, both are correct), date and time of

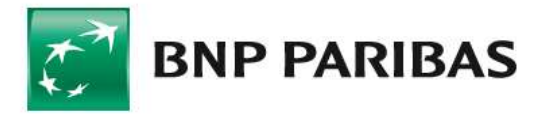

## WHITE LIST in GOonline Biznes

verification.

VAT taxpayer White List State v Positively verified Verify

Verification result **EVIDENCED** 

Verification ID

07faf135f5c21643d55f0cf25259949c3d5b0e990f a9431961812885b355a4116451a6d0cb0cf1ce6a ec1f2f9e1e1cbe6d33181e749fe13aa5c0a04f99a9 **Ocff** 

Verification time and date  $19.10.2023 \cdot 11:51$ 

Description Account registered on WhiteList.

Verified by Jan Nowak

#### 3. Verification confirmation

Verification can be made for more transfers or packages (marked by fields) on the list of transfers to be sent. After the verification is performed, the results of the verification will be presented in the table (for a larger number of transfers the process may take several minutes). For details, please go to the transfer under verification.

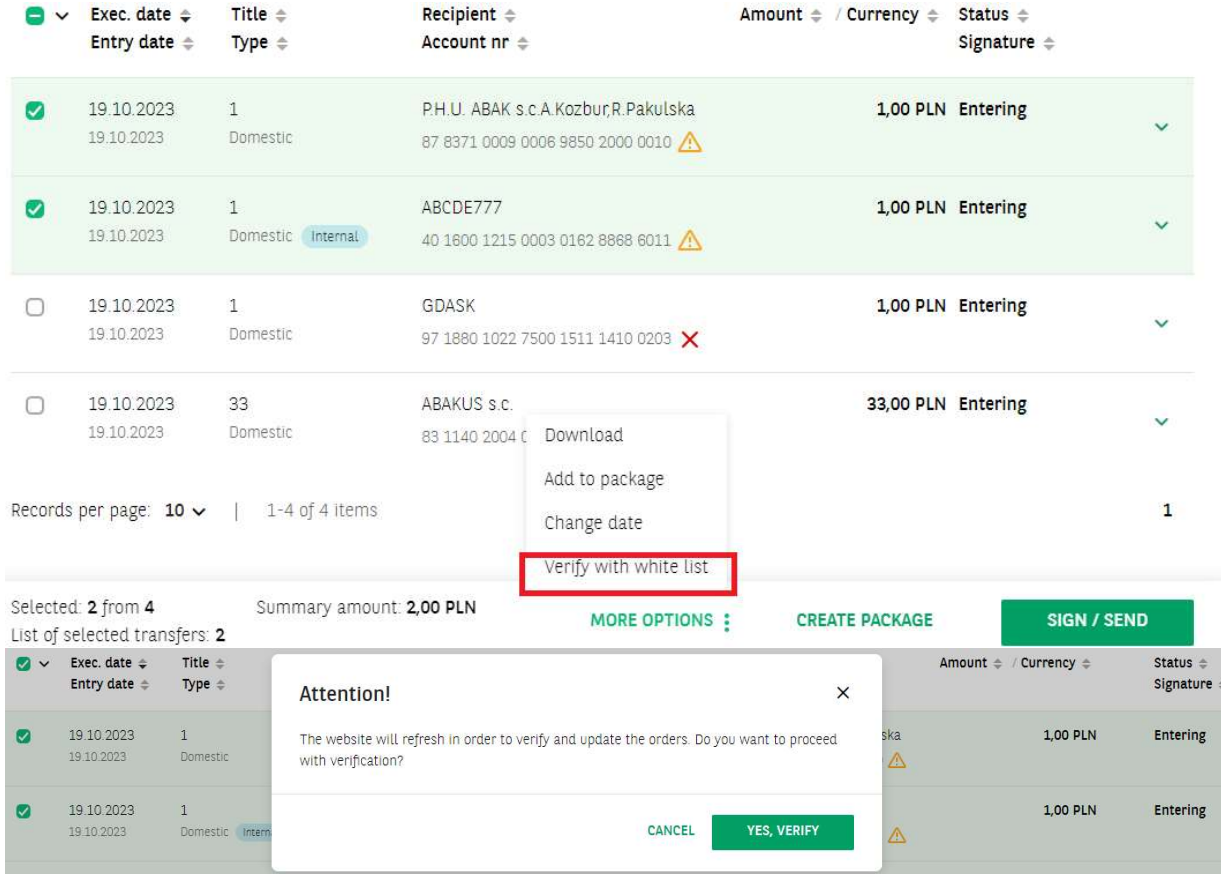

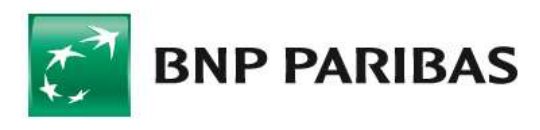

### WHITE LIST in GOonline Biznes

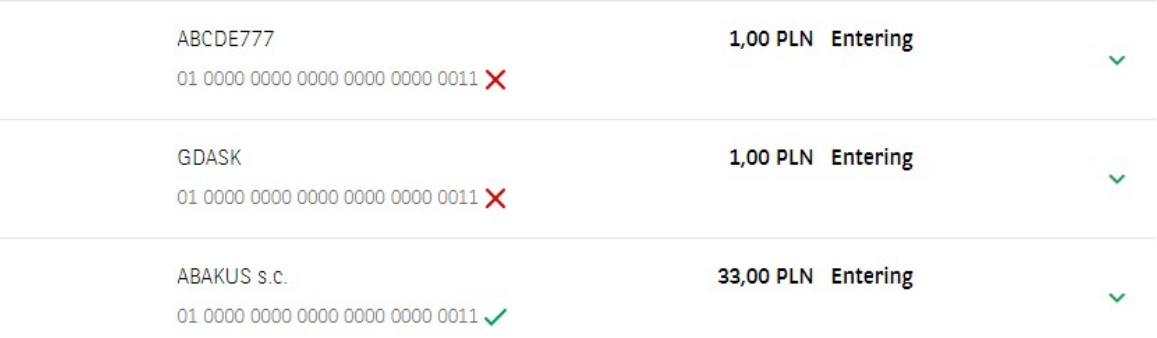

The verification results are presented next to the collection account number using graphics. Additionally, when you move the mouse cursor over the graphic, text information about the verification result is displayed

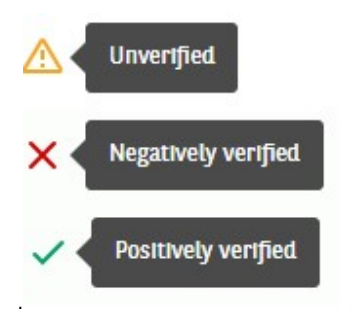

Lack Linear Confirmation of the verified<br>
Lack Linear Positively verified<br>
Confirmation of the verification together with details are available in the list of transfers and after<br>
the transfer is posted in the Account Hist the transfer is posted in the Account History. The generated confirmation contains details of verification against the White List.

e7f182275ec28def73b6bdb2c3d90b0c4080cb1b

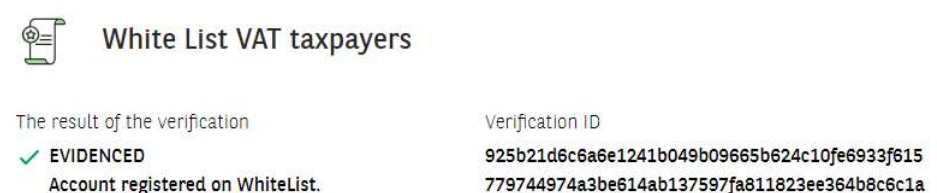

Date of verification 15.10.2023 14:56:55

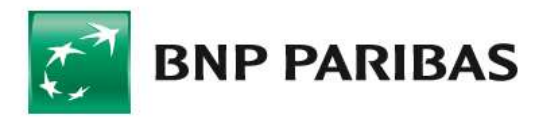

# WHITE LIST in GOonline Biznes

#### 4. Applications and Agreements

In order to activate the service, enter the relevant application by selecting Application In the Applications panel, select application and then Change request form White List service Status.

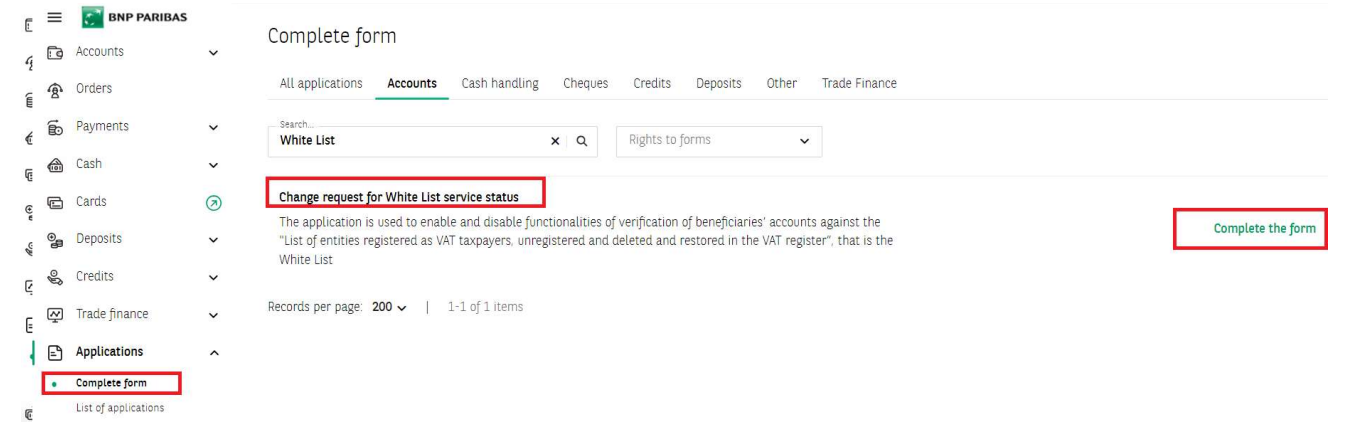

When submitting an application for the White List, the general scheme for Special Applications. applies. The service will be launched automatically, after the application has been signed by an appropriate number of authorized Users.

To submit an application, the following conditions must be met.

The User submitting the application must have the authorization rights to the Special Applications function,

the User's company must have a defined acceptance scheme for Special Applications – the "General" scheme type.

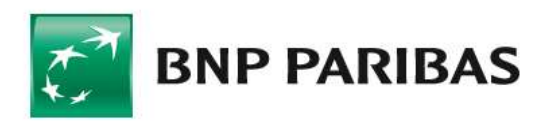